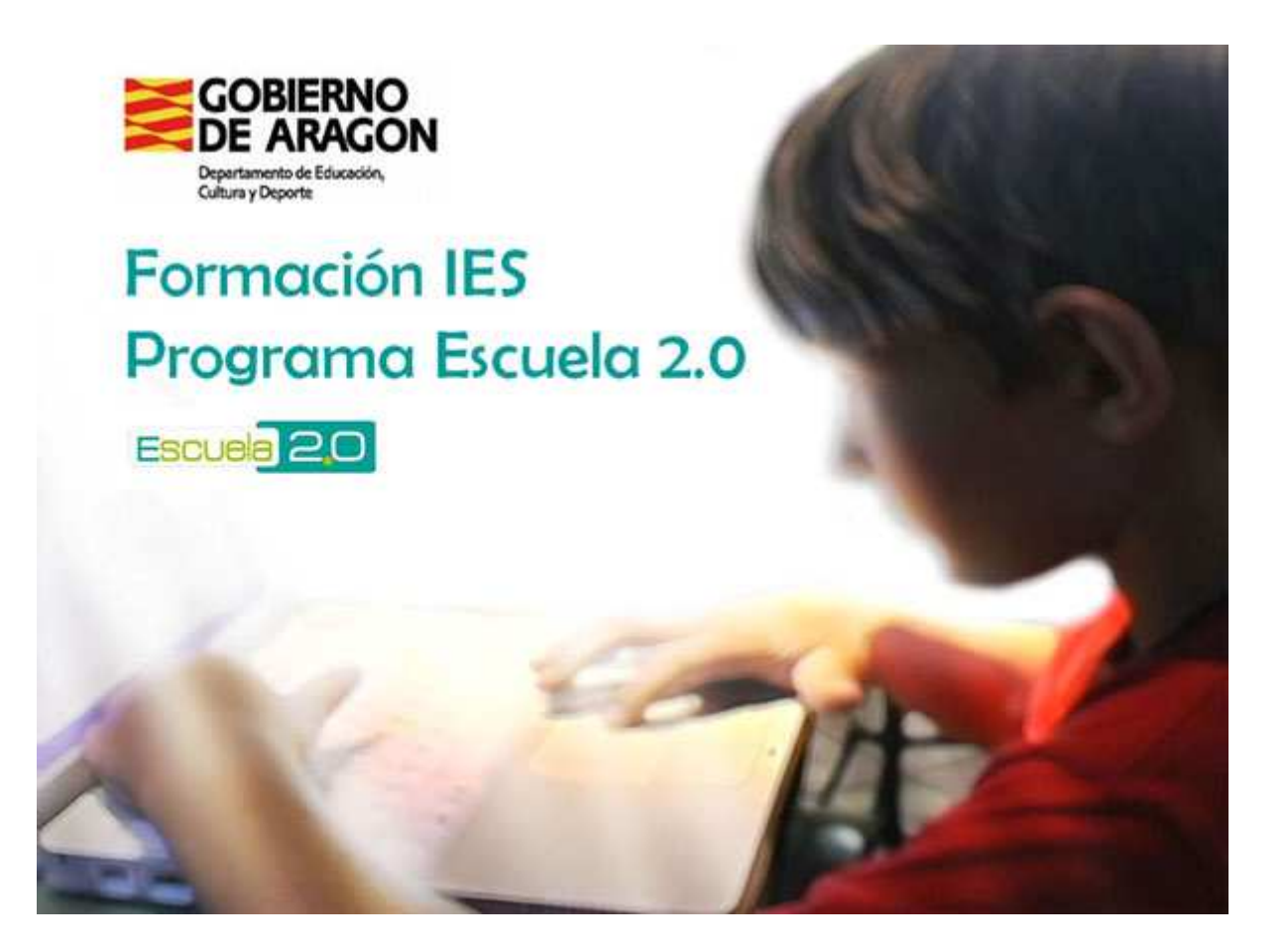

# **PIZARRA INTERACTIVA HITACHI SOFTWARE FX 77 usb<sup>1</sup>**

# Índice

- 1. Arrancar el Programa StarBoard Software
- 2. ¿Cómo solucionar problemas si vemos que el lápiz no responde?
- 3. Calibrado en caso de que sea necesario.
- 4. Barra de herramientas configurable.
- 5. Funciones básicas: Escritura manual.
- 6. Navegación por el rotafolio.
- 7. Inteligencia artificial.
- 8. Plantillas e imágenes prediseñadas.
- 9. Importación de documentos.
- 10. Accesorios.
- 11. Función PC
- 12. Guardar y Salir.
- 13. Perfiles de usuario.

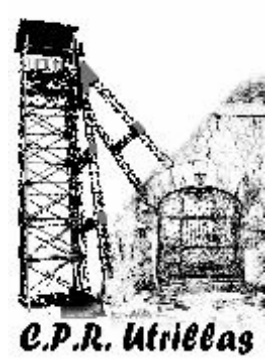

 1 Modificado del Dosier FX77 USB del departamento comercial de Hitachi

## **1. Arrancar el Programa StarBoard Software**

Si hacemos click en la opción de pizarra interactiva iremos a una página en blanco (rotafolio) y aparecerá una barra de herramientas.

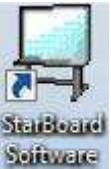

# **2. ¿Cómo solucionar problemas si vemos que el lápiz no responde?**

Si al abrir el software la pizarra no responde al lápiz, con el ratón deberemos conectar la pizarra.

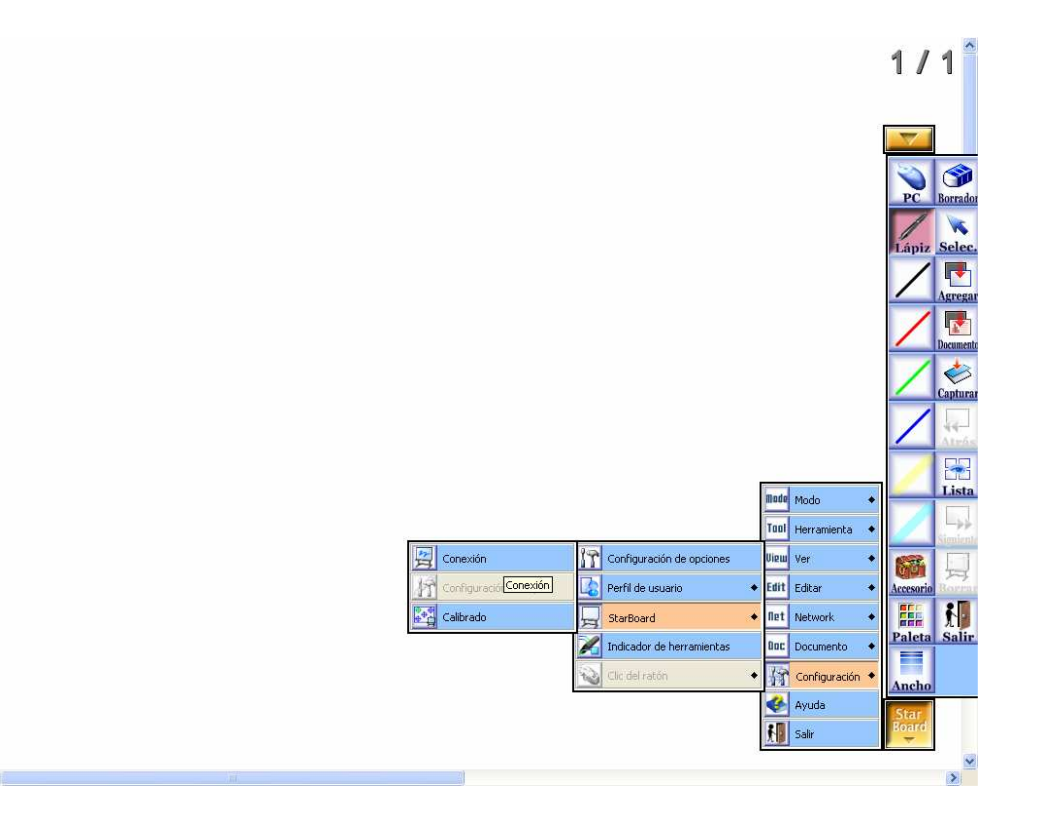

## **3. Calibrado en caso de que sea necesario.**

Si vemos que el lápiz no es muy preciso tendremos que hacer un calibrado

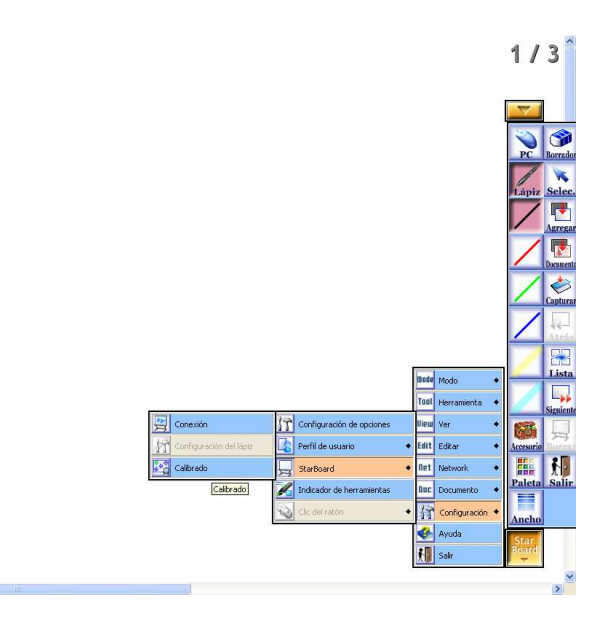

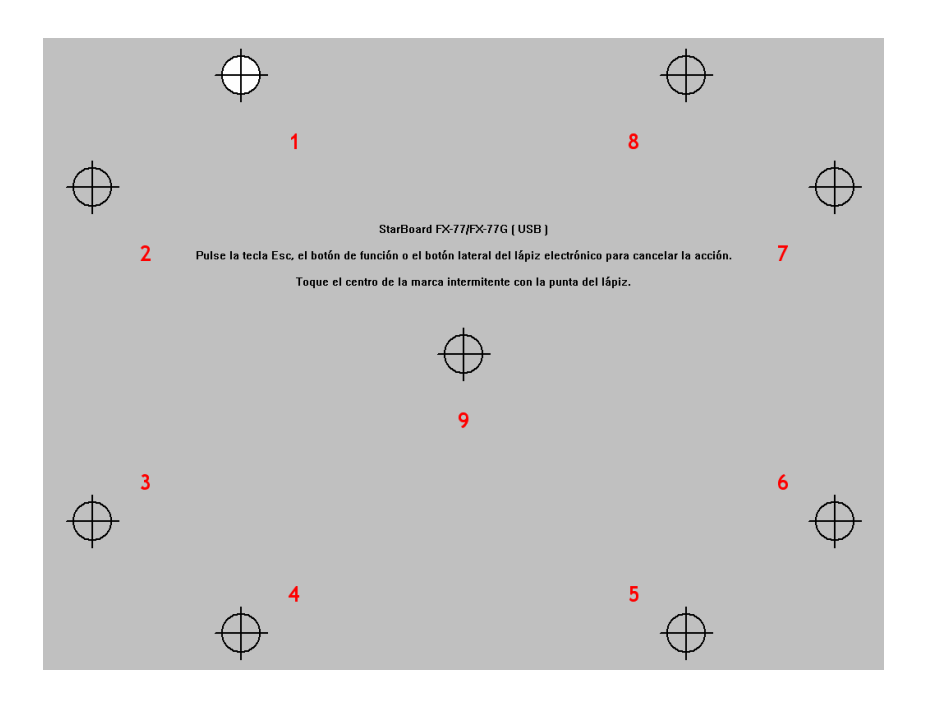

## **4. Barra de herramientas configurable.**

El software completo se encuentra en la parte inferior, donde aparece "Starboard". Se accede a las distintas opciones mediante una sencilla serie de menús y submenús:

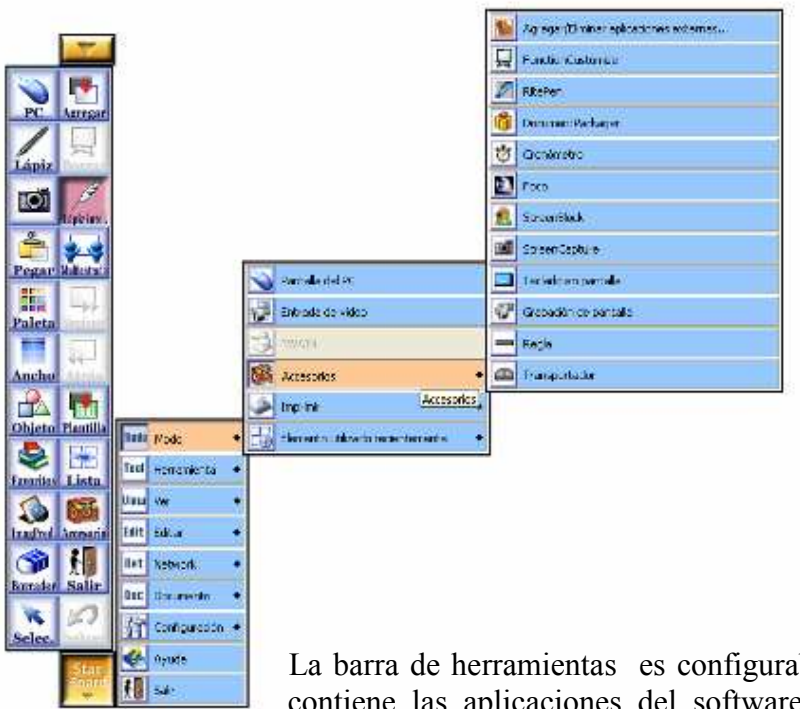

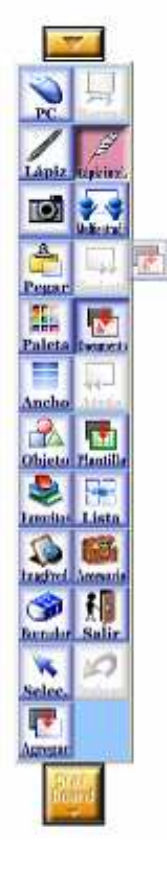

La barra de herramientas es configurable y contiene las aplicaciones del software que usamos con más frecuencia. Para añadir o

quitar aplicaciones simplemente nos situamos encima del dibujo de la aplicación, mantenemos pulsado el dedo o el marcador unos 2 segundos y arrastramos el dibujo dentro o fuera de la barra de herramientas.

## **5. Funciones básicas: Escritura manual.**

Para escribir sobre la pizarra podemos utilizar la opción del lápiz juntamente con la paleta de colores, que nos ofrecerá distintos tipos de escritura.

Mediante la opción "Ancho" podemos modificar el ancho de línea

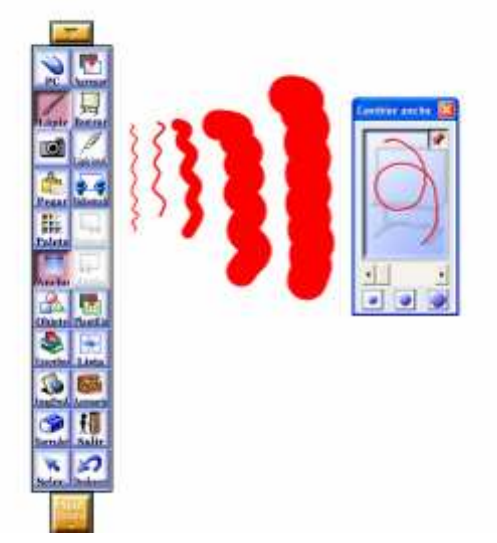

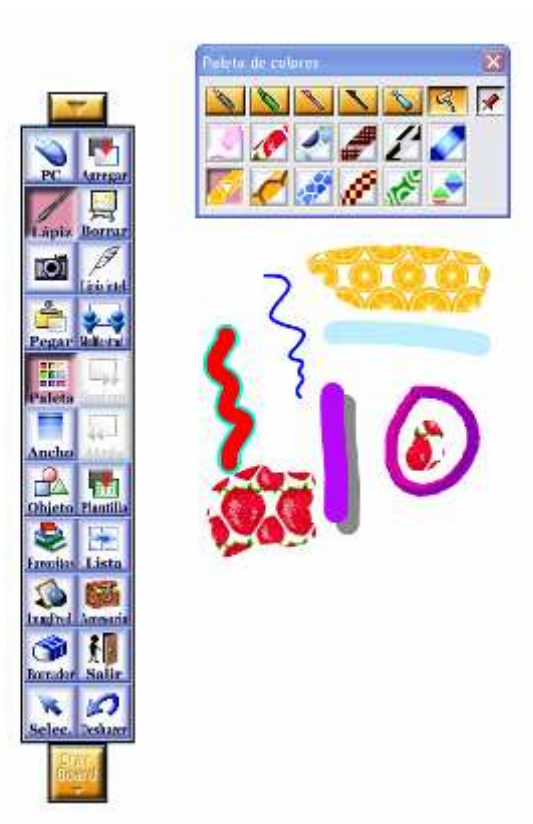

# **6. Navegación por el rotafolio**

La mejor opción es la de "Lista" pero también utilizando los botones de adelante y atrás.

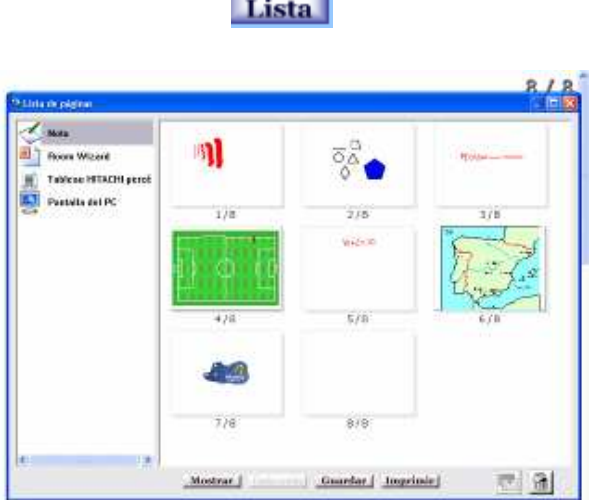

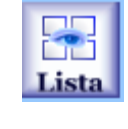

## **7. "Inteligencia artificial"**

#### **Lápiz inteligente**

En "Herramientas" encontramos también el Lápiz Inteligente, que nos va ayudar a hacer las figuras geométricas.

Para describir un círculo, no hay que cerrarlo.

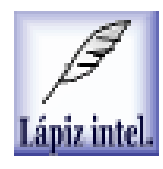

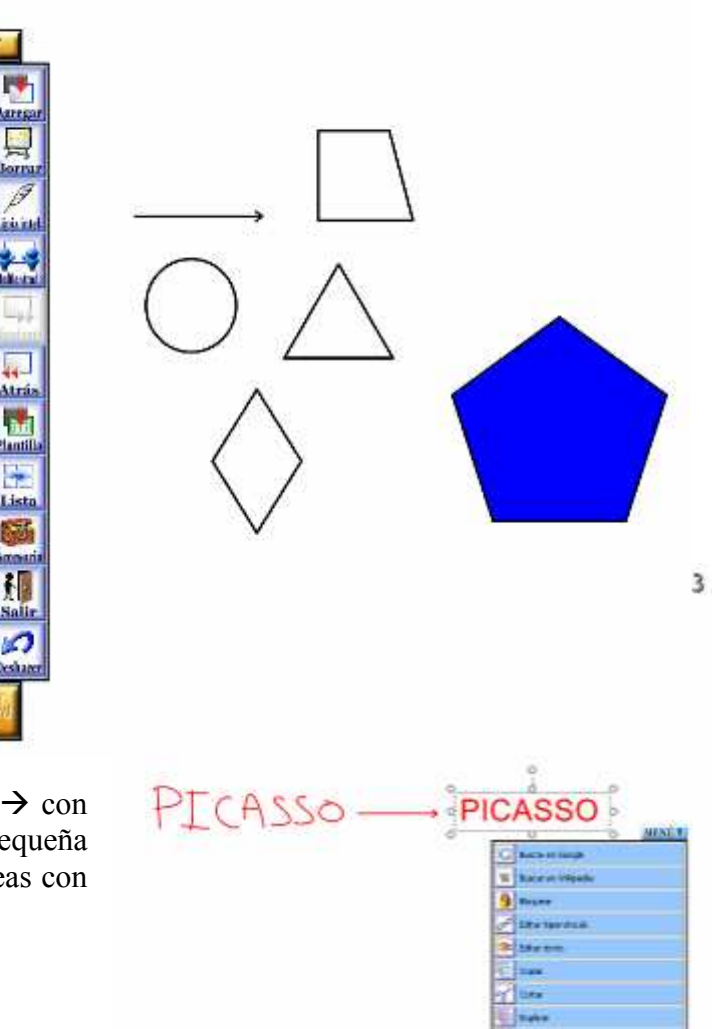

#### **Reconocimiento de escritura**

Además, el software tiene un sistema de reconocimiento de escritura, que transforma las palabras en letra de PC.

Para ello escribimos una palabra, por ejemplo, Picasso  $\rightarrow$  con el botón selección, la seleccionamos  $\rightarrow$  Aparece una pequeña ventana "Menú"  $\rightarrow$  Al abrirla nos aparecerán varias líneas con lo que el software cree que hemos escrito.

Una vez escrita en letra PC el "Menú" nos ofrece la posibilidad de buscar esa palabra directamente en Google o Wikipedia.

轠 Palet

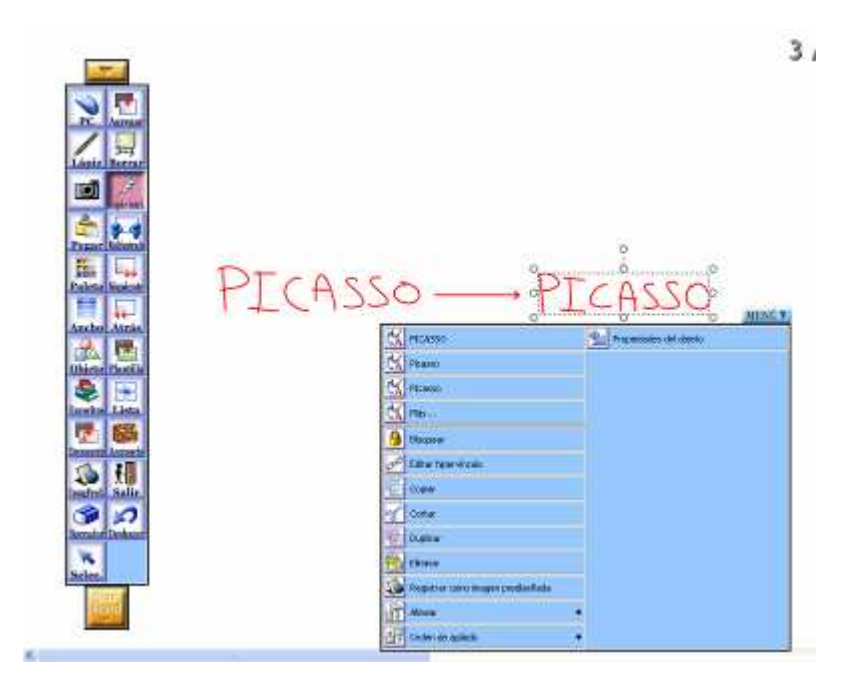

#### **8. Plantillas e imágenes prediseñadas**

Cuando apretamos en la opción "Plantilla" **Plantilla** aparece una ventana con una serie de carpetas y subcarpetas agrupadas por temas. Si vamos por ejemplo a la carpeta de Deportes, podemos abrir la plantilla de un campo de fútbol.

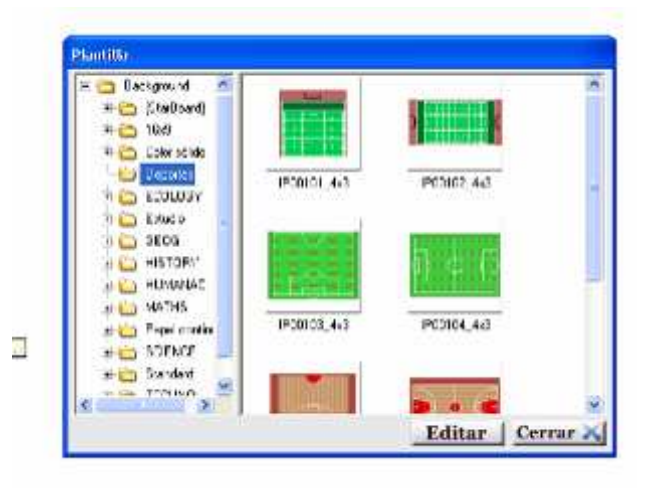

Una vez abierta, podemos pinchar en la opción "Imágenes

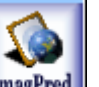

Prediseñadas" **ImagPred.** para completar el dibujo.

El sistema es el mismo. Se nos abre una ventana con distintas carpetas. Si entramos en la carpeta "Deportes" podemos seleccionar jugadores de fútbol y arrastrarlos dentro del campo de fútbol

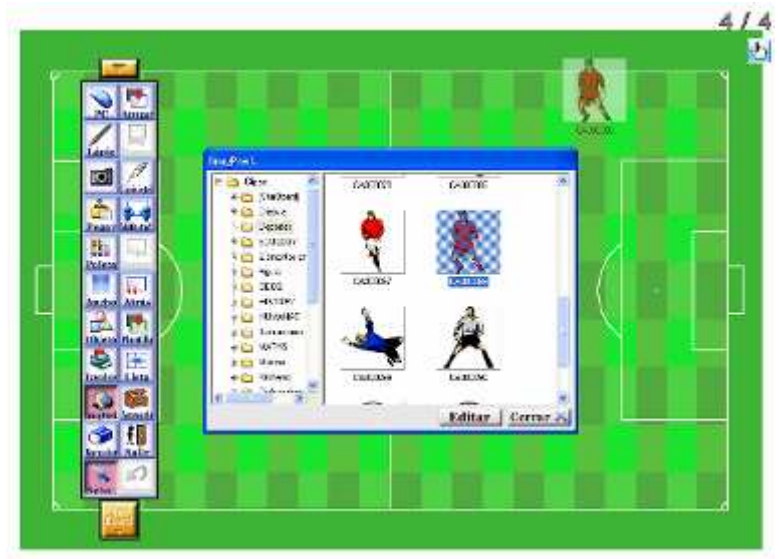

Para mover, girar las imágenes, pulsamos el botón de seleccionar

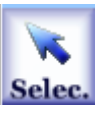

Para incorporar plantillas o colecciones de Pendrive USB, lo conectamos y a la hora de pulsar en Plantilla o Imagen prediseñanda saldrá la opción de navegar por el Pendrive

.

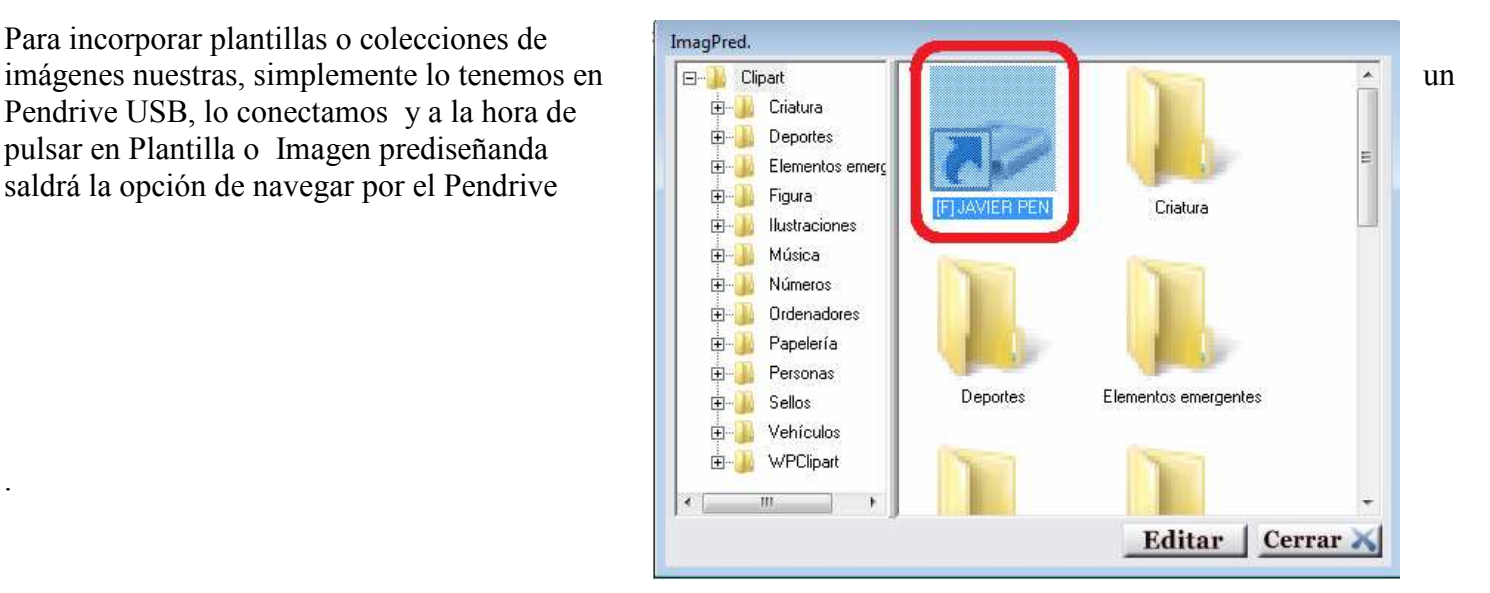

Para incorporar plantillas en el disco duro debemos ir a la opción "Lista". Ahí aparecerán, en la parte izquierda, los temas (notas, videos, presentaciones...) que tenemos abiertos hasta el momento (en la siguiente sección veremos que podemos importar documentos desde el PC). En el marco principal aparecerá el contenido del tema seleccionado. Si seleccionamos por ejemplo "Notas" tendremos todas las diapositivas que hemos hecho hasta el momento y que se han ido guardando automáticamente. Si quisiéramos guardar una de las notas como plantilla, tendríamos que seleccionarla y arrastrarla hacia el icono verde que hay al lado del icono de "papelera". Así, se nos guardará automáticamente en la carpeta "Starboard" de la función Plantillas.

## **9. Importación de documentos**

El software nos da también la opción de importar cualquier documento que tengamos guardado en el PC. Si abrimos la nos aparecerá esta ventana y podremos seleccionar el tipo de documento que queremos incorporar. Aunque no sea un documento Office, con la pestaña "Todos los archivos" podremos abrir un documento de cualquier formato.

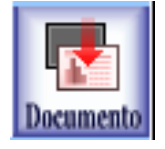

ootar er 图: 酌 甬 퇘 Archivo de<br>magan fia Documento to **Environment** Focal Anchen EDP viceed ñ. Ď M) Part la de<br>fonce .<br>Pagueta da<br>cocumento: Tedas Inc<br>archives active de<br>Indicula

Por ejemplo, si cogemos una presentación en Power Point el sistema hará la importación y nos abrirá todas las diapositivas. Luego podemos utilizar todas las aplicaciones para añadir notas, marcas aspectos importantes... Todas estas notas van a quedar guardadas automáticamente.

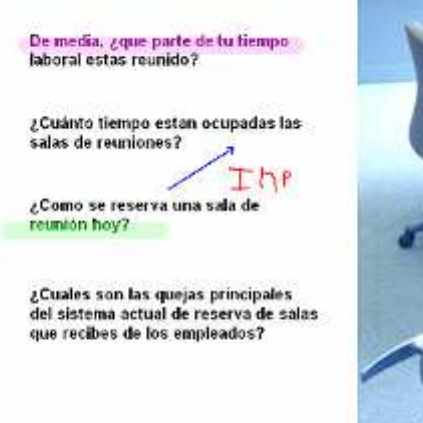

**Cuales son los temas principales que** se debertan soluctonar

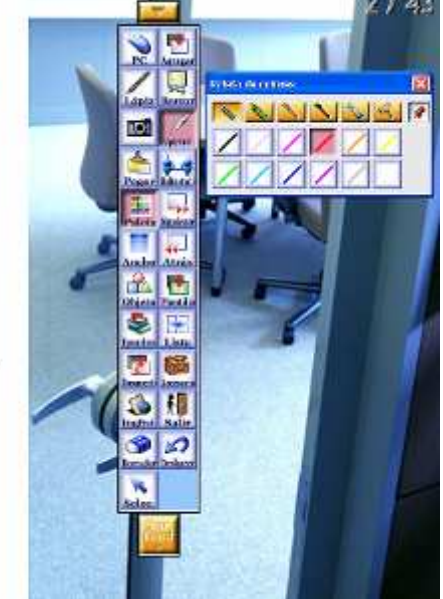

Podemos abrir también un archivo de vídeo:

Se nos abre una barra de navegación (play, pause, …)

Pulsando Pause podemos utilizar las herramientas del lápiz para rallar encima, y con el botón de capture

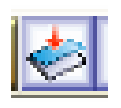

Se nos pega el vídeo en un rotafolio, con la barra de control para su completo manejo

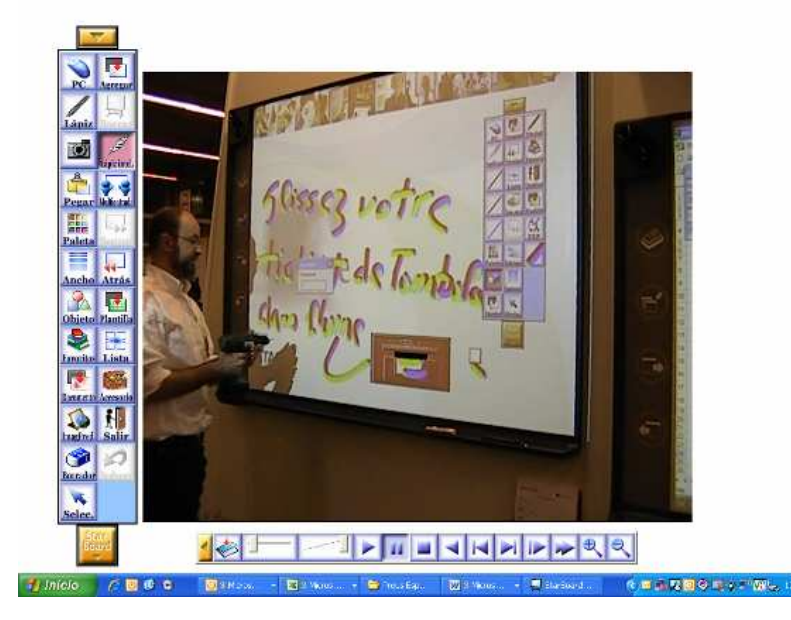

# **10. Accesorios**

En la opción "Modo" del software encontraremos "Accesorios"

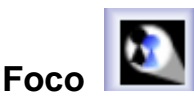

Aparecerá un foco en la pantalla para centrarse en una zona concreta. Podemos utilizar las opciones de zoom para ampliar la zona mostrada hasta 3 veces. Podemos jugar también tanto con el tamaño del foco como con su transparencia.

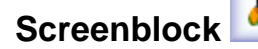

Esta opción hará aparecer una hoja gris que tapará parte de la pantalla. Podemos ir moviéndola para esconder parte de la imagen. Haciendo click sobre la hoja nos aparecen varias opciones. Podemos, por ejemplo, abrir un archivo de imagen (logo, imagen fija), bloquear el screenblock para que solo se pueda mover de forma vertical o horizontal, o hacer cortes en la misma página.

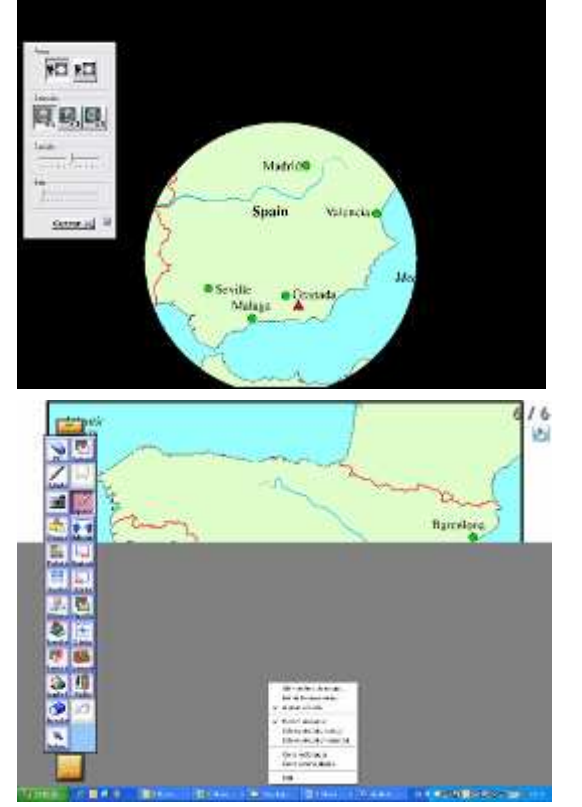

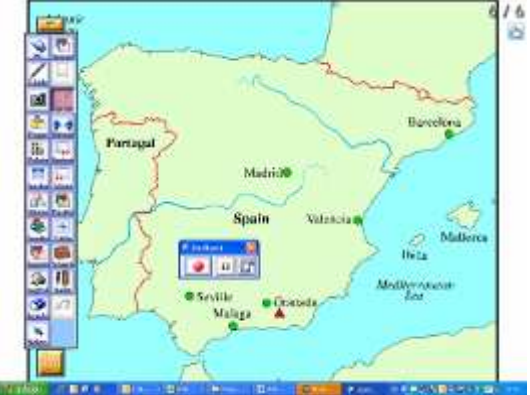

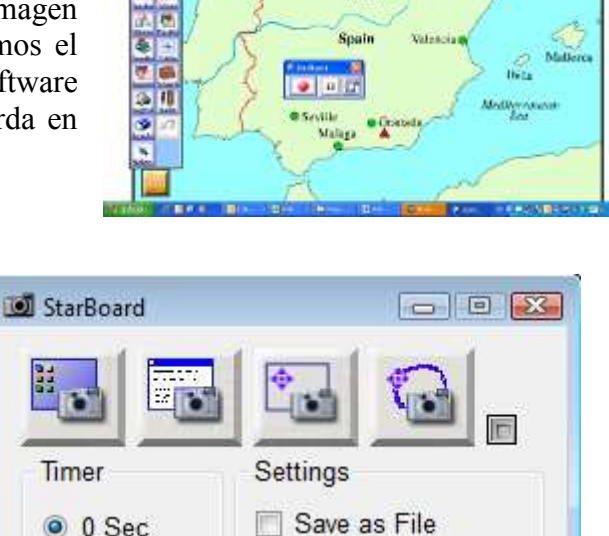

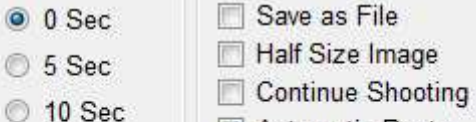

Automatic Paste

Invert Selection

Con esta opción podremos grabar en vídeo (graba tanto imagen

como voz) toda la sesión desde el momento en que apretamos el botón de grabar. Cuando paramos la grabación el mismo software nos pregunta donde queremos guardar el vídeo y nos lo guarda en formato Windows Media.

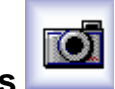

**Captura de imágenes** Esta opción nos sirve para capturar cualquier imagen que tengamos en la pantalla e incorporarla al software.

Opciones:

- Captura de toda la pantalla
- Captura de una ventana
- Captura de una selección de forma cuadrada
- Captura de una selección de forma libre

Automáticamente nos lo pegará en una diapositiva, pues está marcada "Automatic Paste"

Una opción interesante es la *de Invert Selección* para actividades tipo "¿qué falta aquí?"

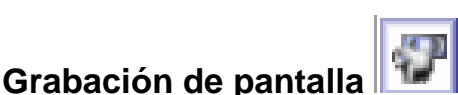

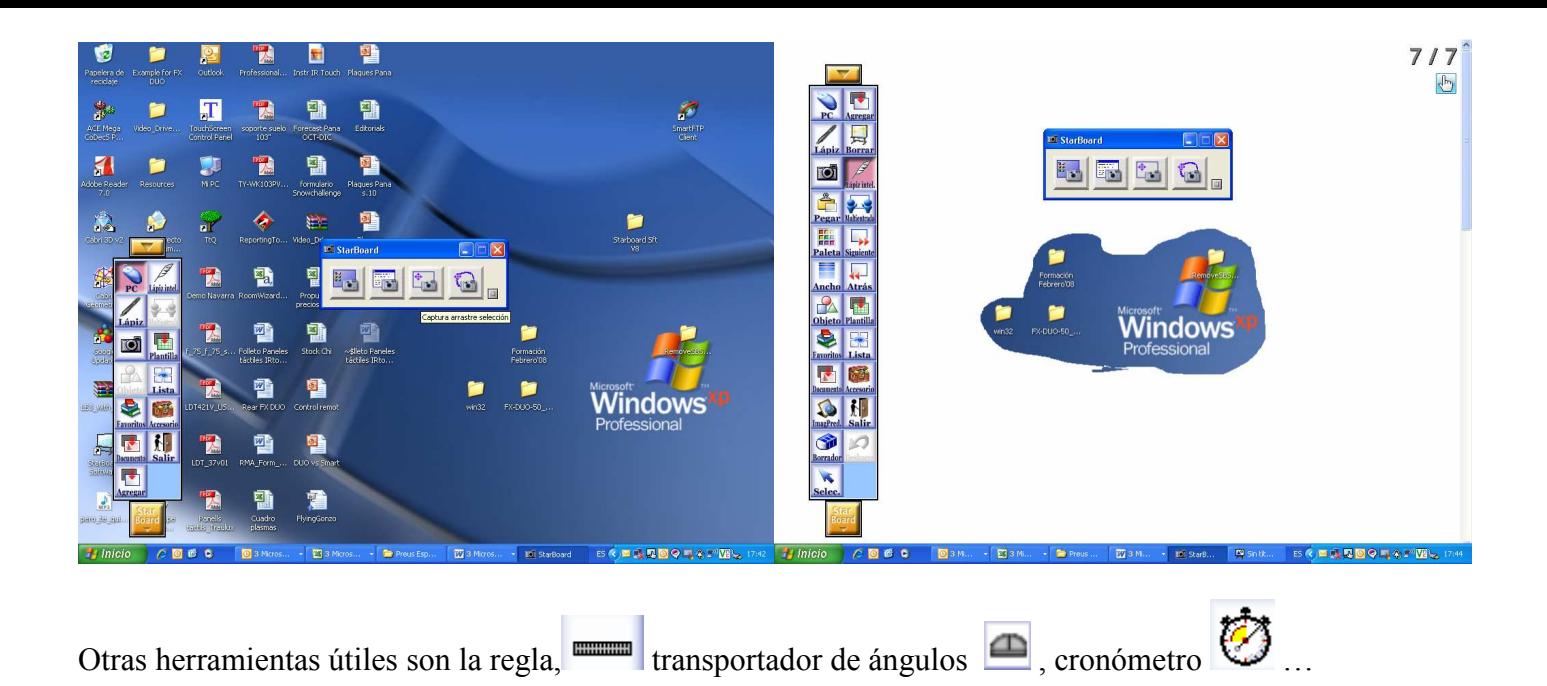

# **11. Función PC**

Vemos como cambia la barra lateral. El lápiz será nuestro ratón para usarlo directamente en la pizarra.

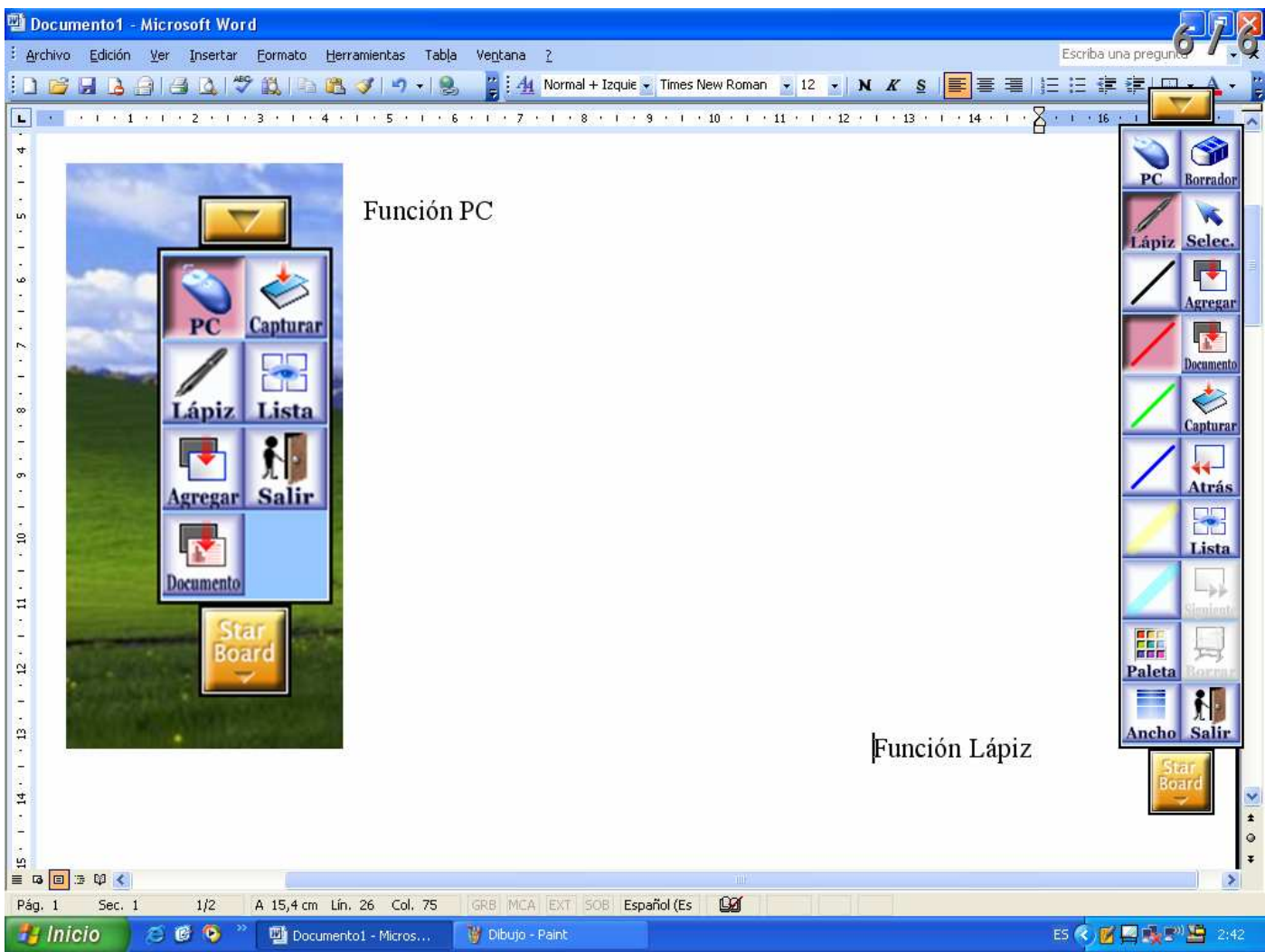

## **12. Guardar y Salir**

 $\blacktriangleleft$ 

Desde la opción "Lista" podemos guardar e imprimir toda o parte de la sesión. Si le damos a "Guardar" el software nos pedirá que le demos un nombre y dejará el archivo en la zona de "Datos Guardados". La extensión de los archivos de StarBoard es .yar

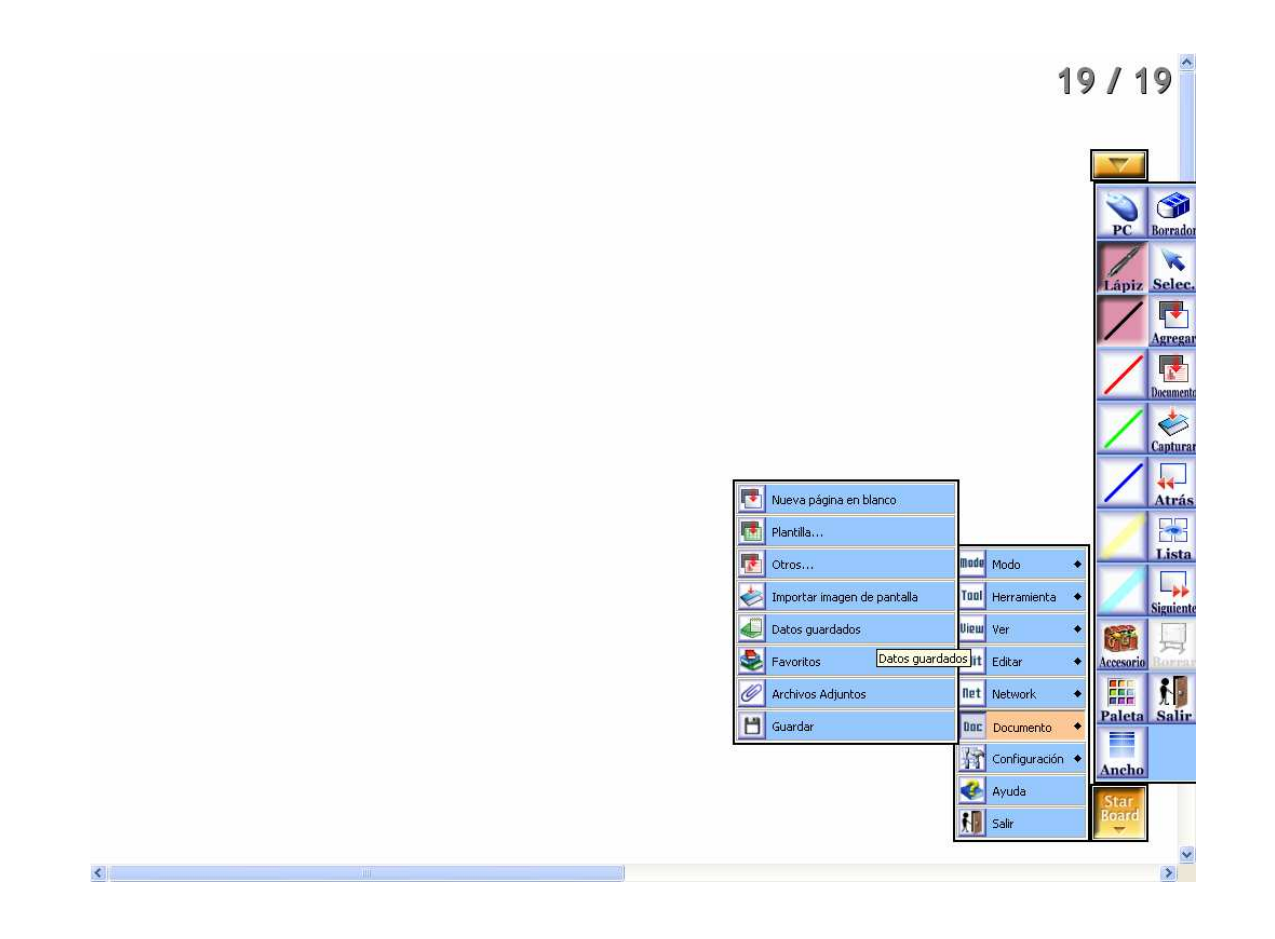

También nos da la opción de "Exportar como .." y lo podemos guardar en formato YAR, PDF, HTML PPT y convierte los rotafolios para verlo como texto, web o presentación power point. Desde ahí podremos exportar el archivo a nuestro ordenador

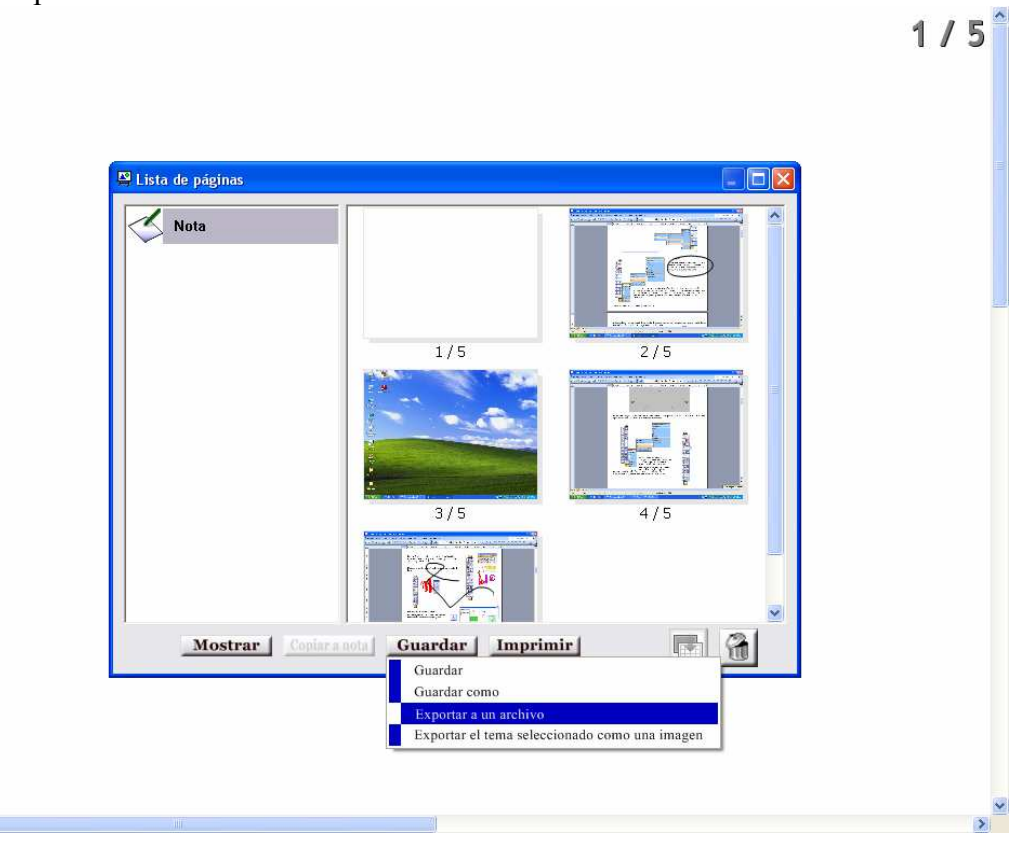

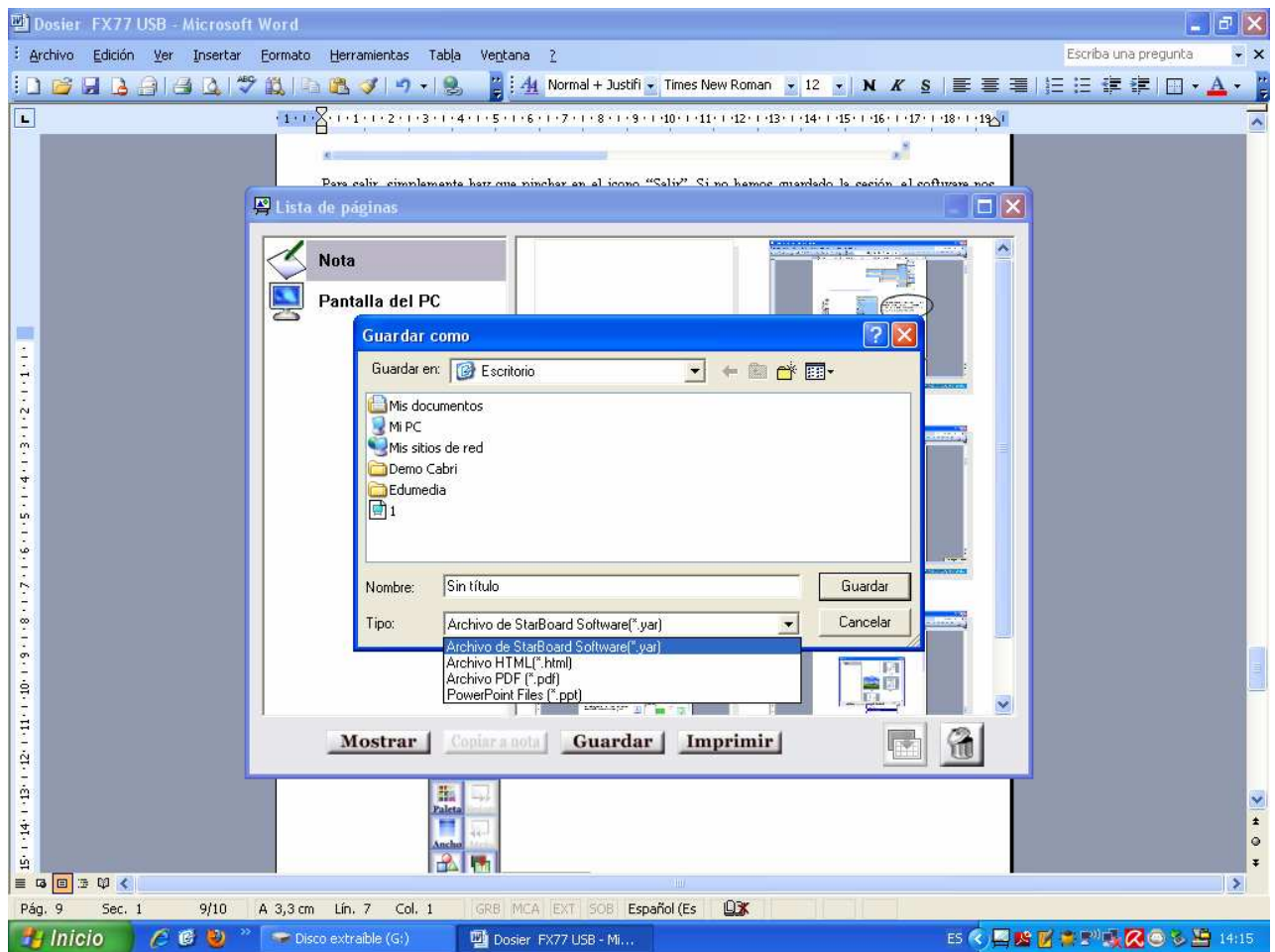

Para salir, simplemente hay que pinchar en el icono "Salir". Si no hemos guardado la sesión, el software nos preguntará si queremos hacerlo. Si le decimos que no iremos directamente a la Pantalla de Bienvenida y podremos salir de la aplicación

## **13. Perfiles de usuario.**

Además, el software nos permite tener perfiles de usuario. Esto significa que podemos cargar y guardar tantos tipos de barra de herramientas como usuarios tenga la pizarra.

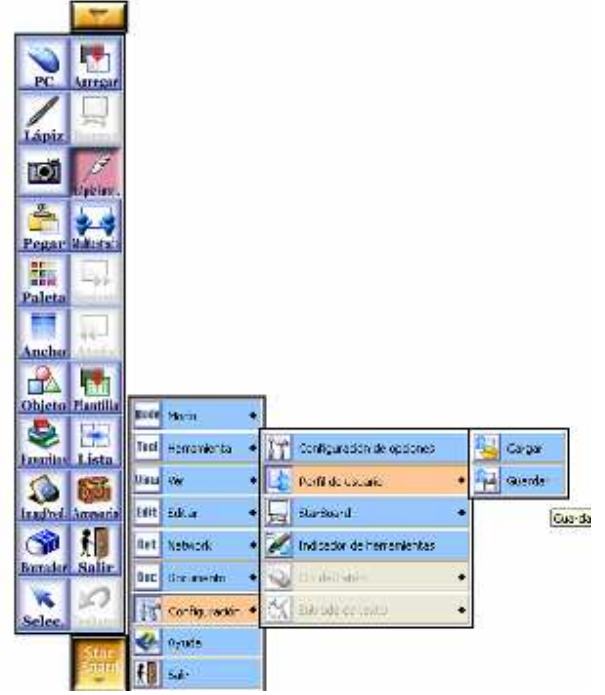

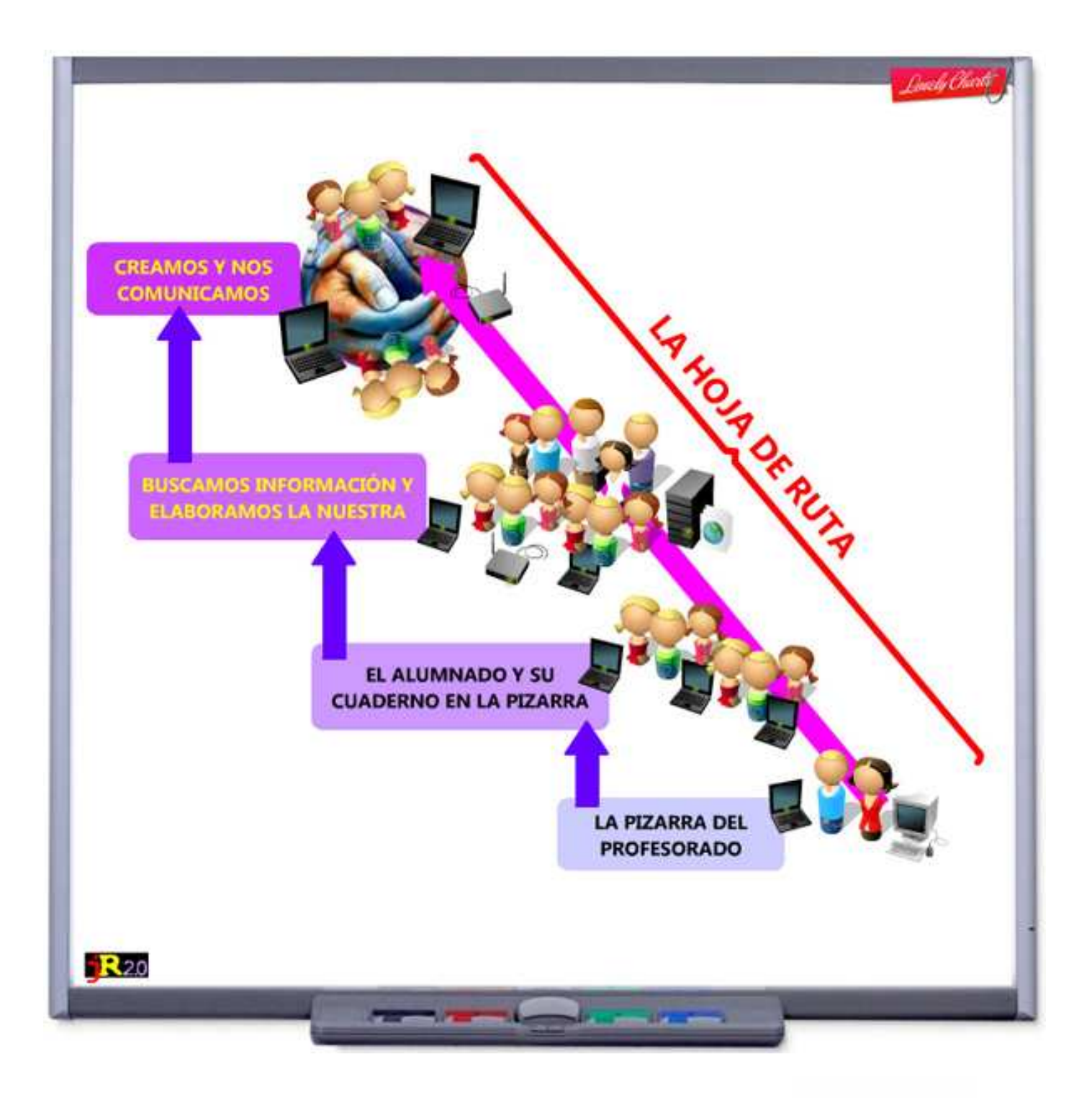

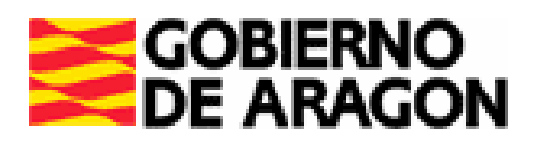

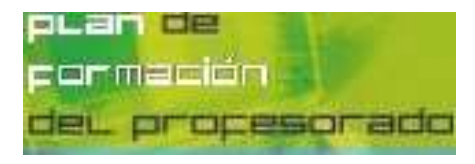

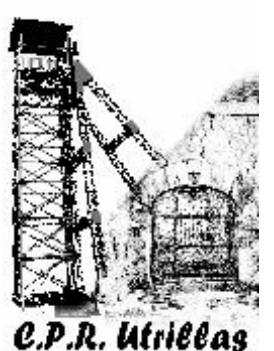